## Cree una cuenta de portal para registrar a su hijo en el distrito escolar de Nashua

Viaja a https://nh-nashua.myfollett.com/aspen/logon.do

Este enlace lo llevará a la siguiente página:

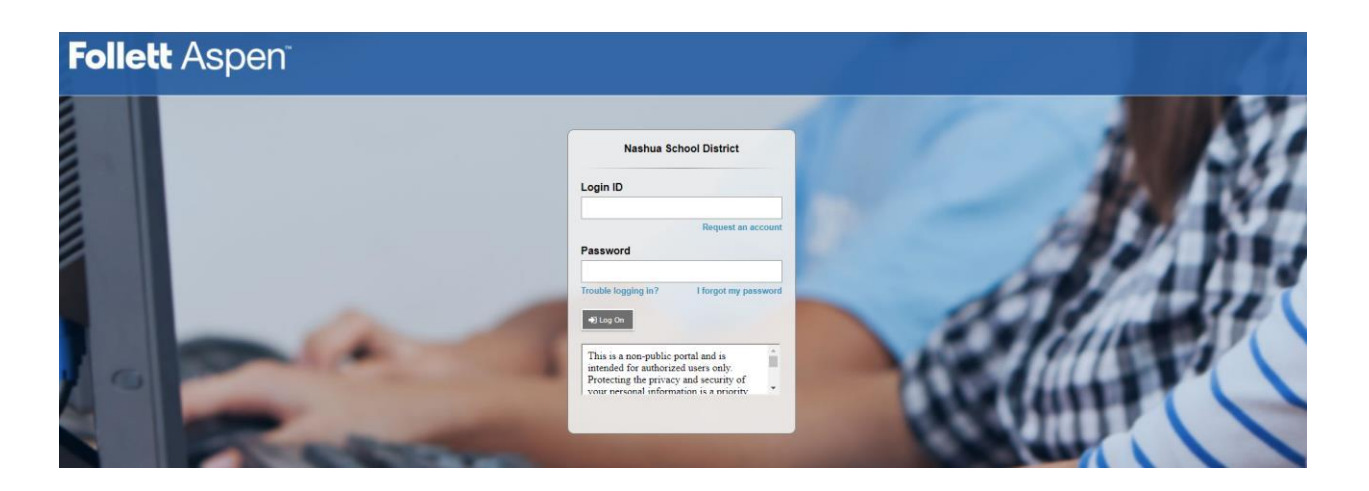

Debido a que aún no tiene una cuenta en el portal, seleccione "Solicitar una cuenta". Esto se puede encontrar debajo del campo "ID de inicio de sesión" en el lado derecho del cuadro de credenciales.

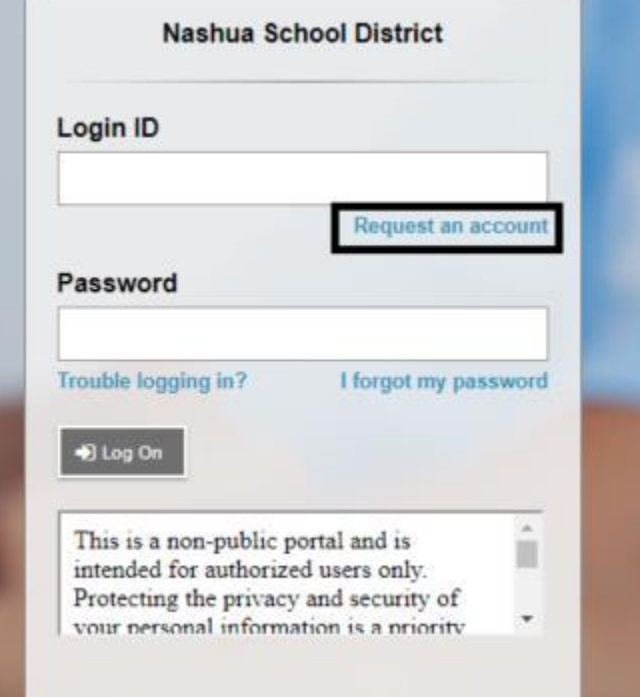

Esto abrirá una ventana emergente que aparecerá como:

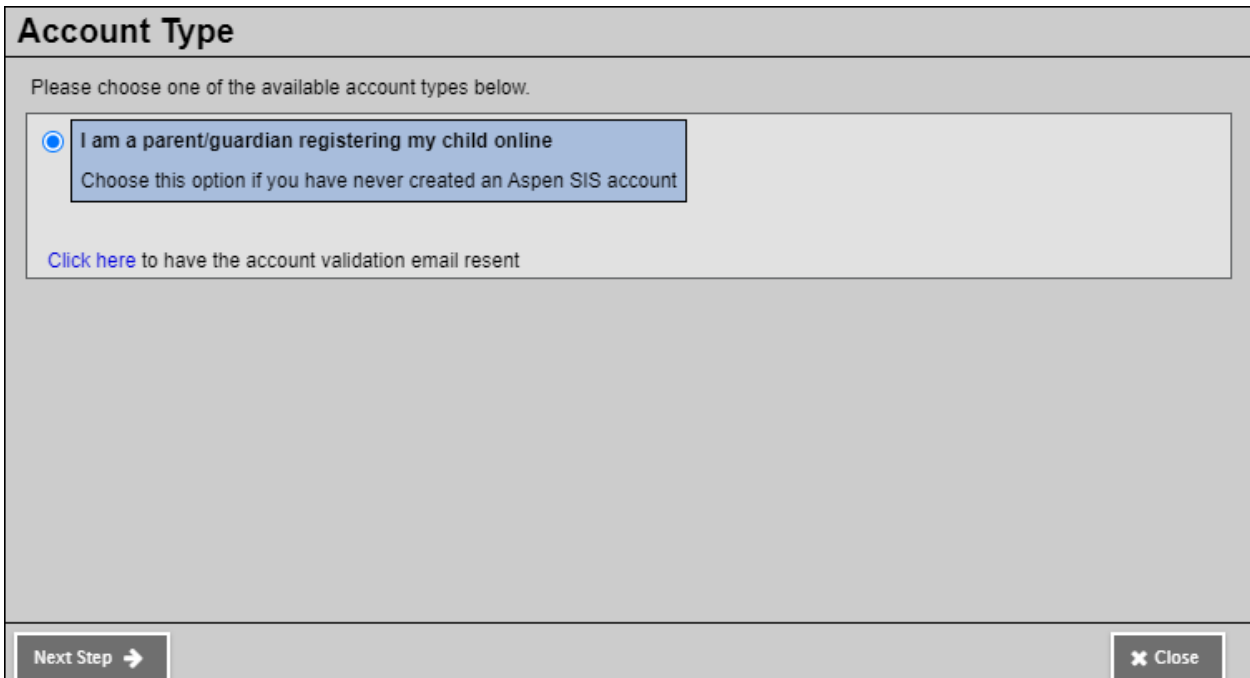

La opción "Soy un padre / tutor que registra a mi hijo en línea" es la opción predeterminada y estará marcada. Seleccione "Siguiente paso" en la esquina inferior izquierda de la ventana emergente.

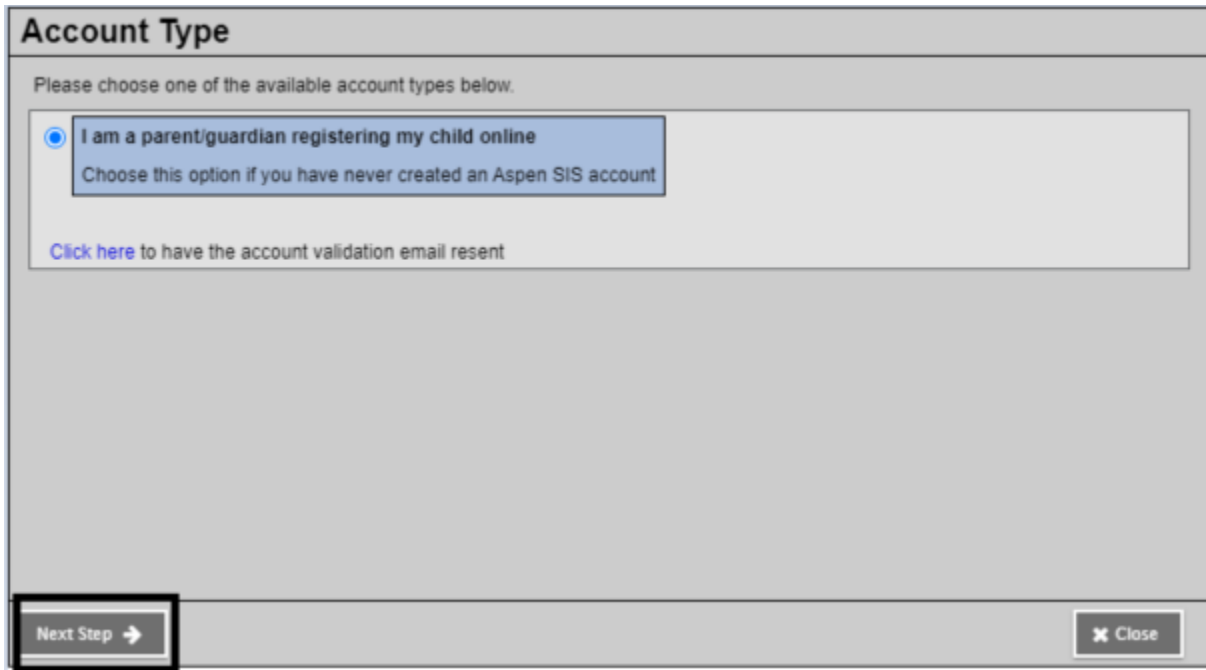

Una vez que seleccione "Paso siguiente", llegará a un formulario con una serie de campos que deben completarse.

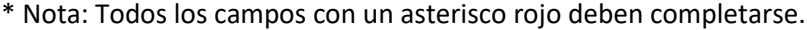

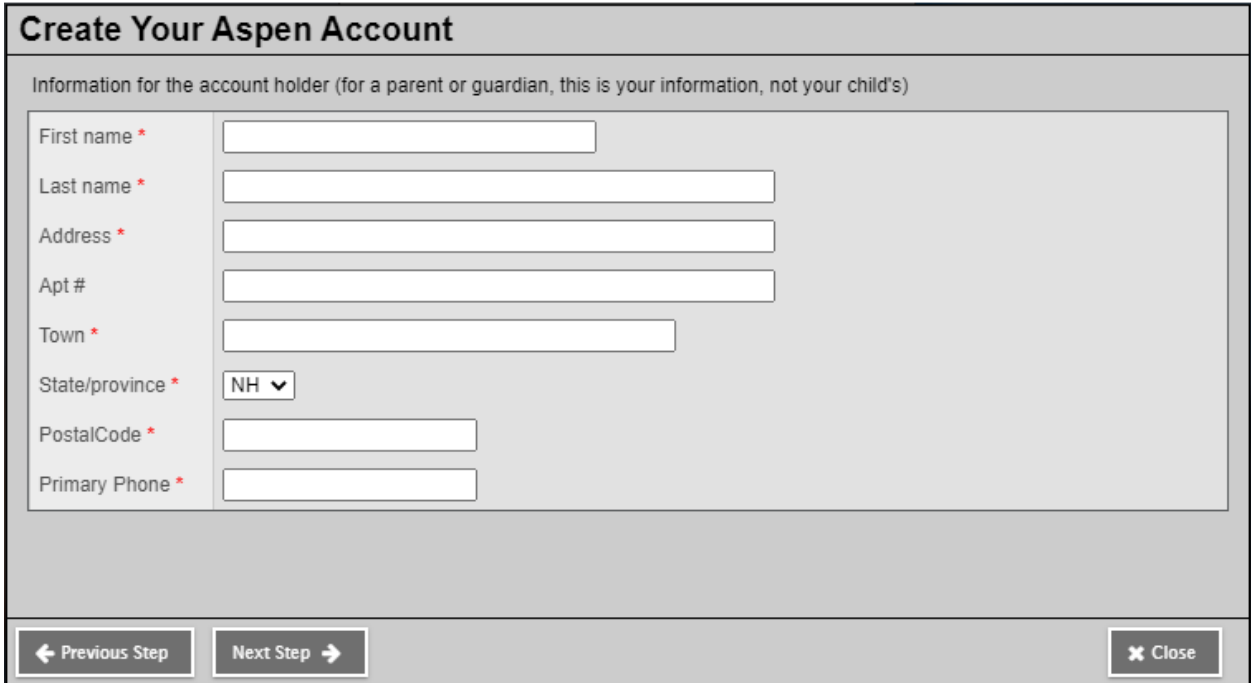

Una vez que complete todos los campos, seleccione "Siguiente paso" en la parte inferior izquierda de la ventana.

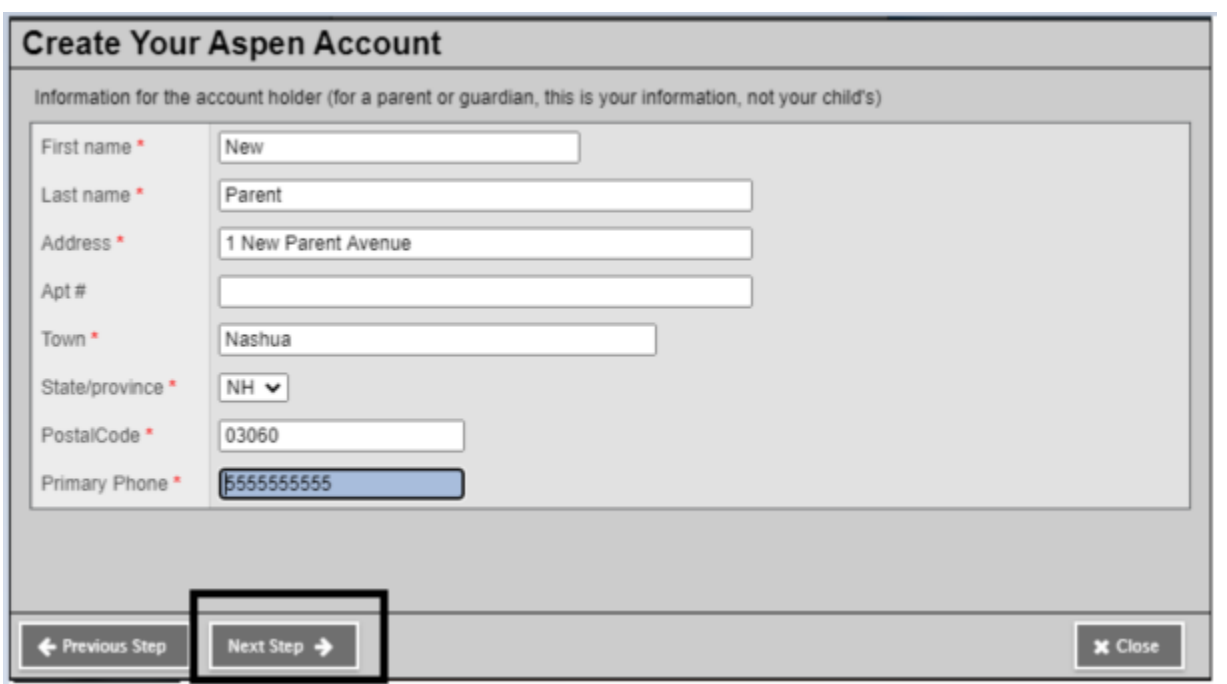

Una vez que haga clic en "Siguiente paso", llegará a un segundo formulario con una serie de campos que deben completarse.

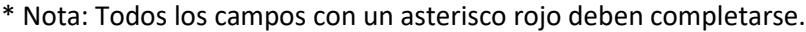

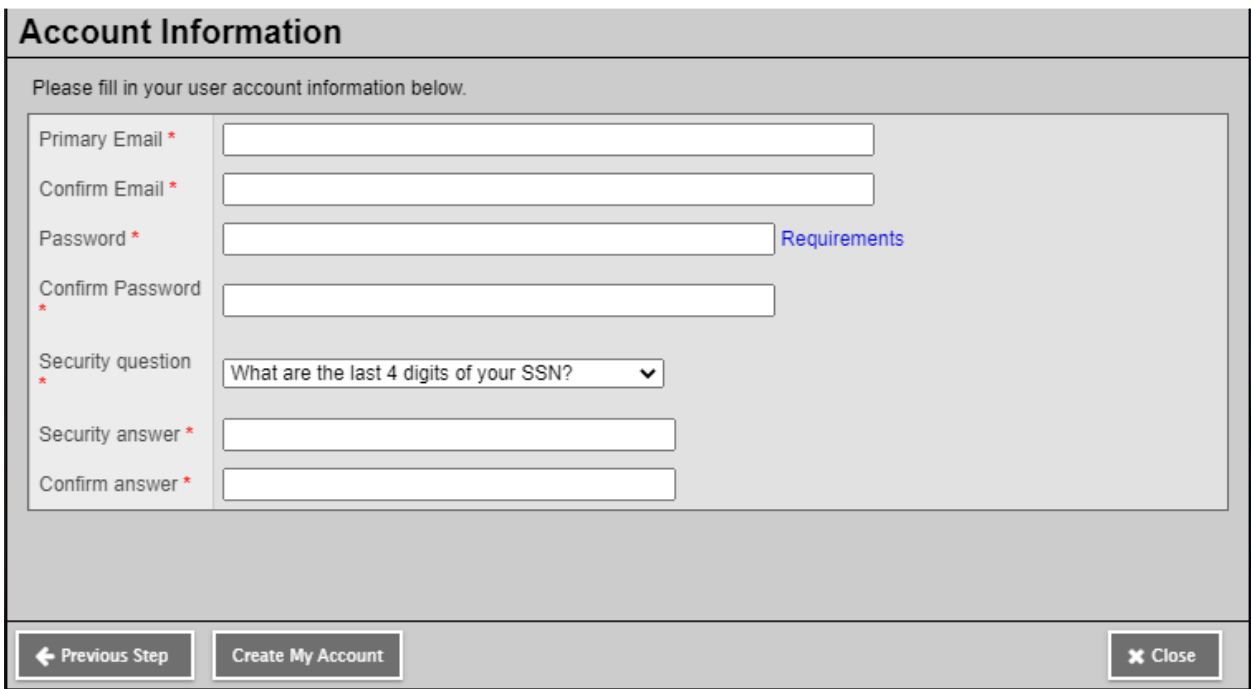

\* Nota: al crear una contraseña, recuerde los siguientes requisitos de contraseña:

La longitud mínima es 8

Al menos un número

Al menos una letra mayúscula y minúscula

No puede contener 'contraseña', nombre de inicio de sesión, nombre, segundo nombre, apellido, fecha de nacimiento, identificación personal o solo letras o números secuenciales Una vez que complete todos los campos, seleccione "Crear mi cuenta" en la parte inferior izquierda de la ventana.

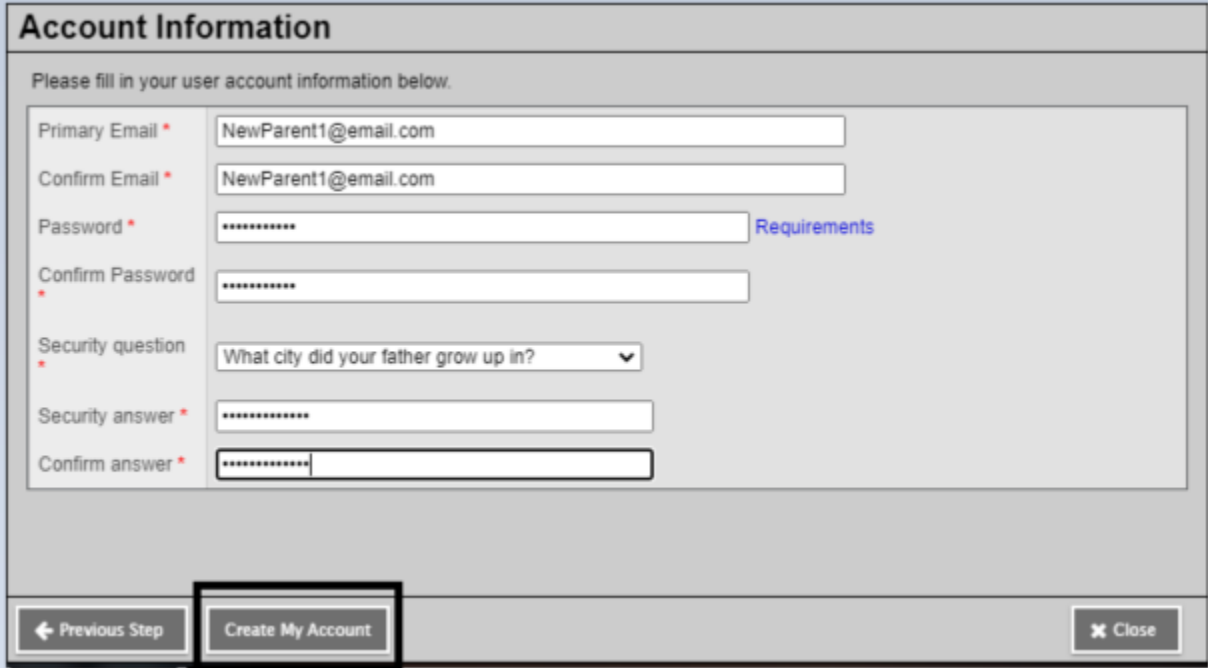

Una vez que seleccione "Crear mi cuenta", recibirá un correo electrónico de confirmación a la dirección de correo electrónico que proporcionó. El correo electrónico se verá así:

Thank you for requesting an Aspen account.

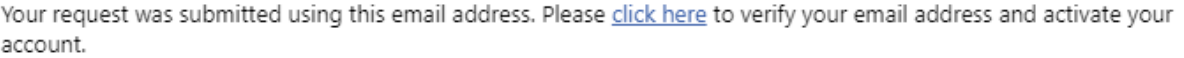

If you didn't request an Aspen account, please click here to cancel the request.

Thank you, Aspen System Administrator

Utilice el enlace en el correo electrónico proporcionado para verificar su dirección de correo electrónico y activar su cuenta

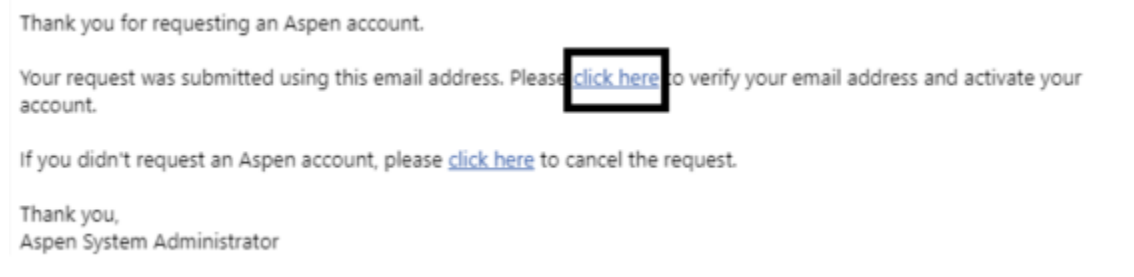

¡Felicidades! ¡Ha creado su cuenta del portal del Distrito Escolar de Nashua!